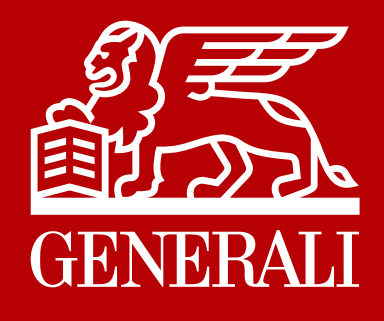

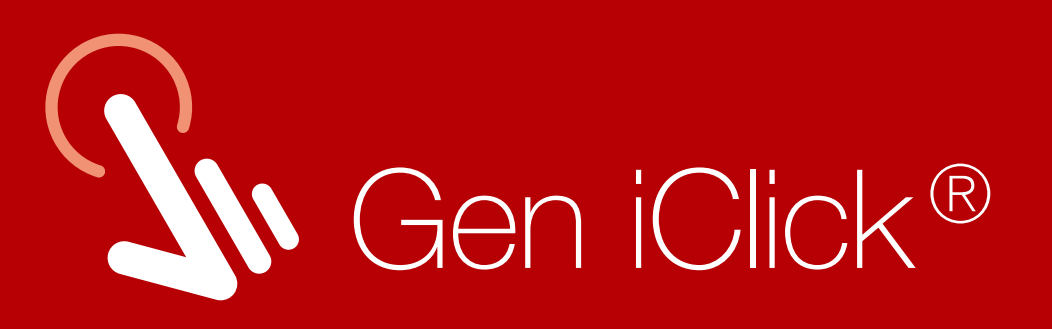

# Panduan Pengajuan Klaim

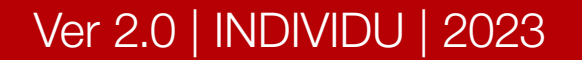

PT Asuransi Jiwa Generali Indonesia berizin

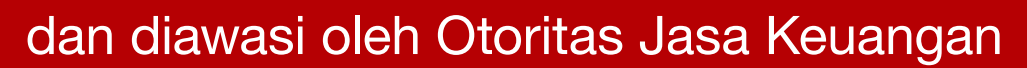

#### generali.co.id

Generali Indonesia menyediakan kemudahan layanan akses ke Polis Asuransi Anda melalui aplikasi Gen iClick® yang dapat diakses kapan dan dimana saja, hanya dalam satu klik.

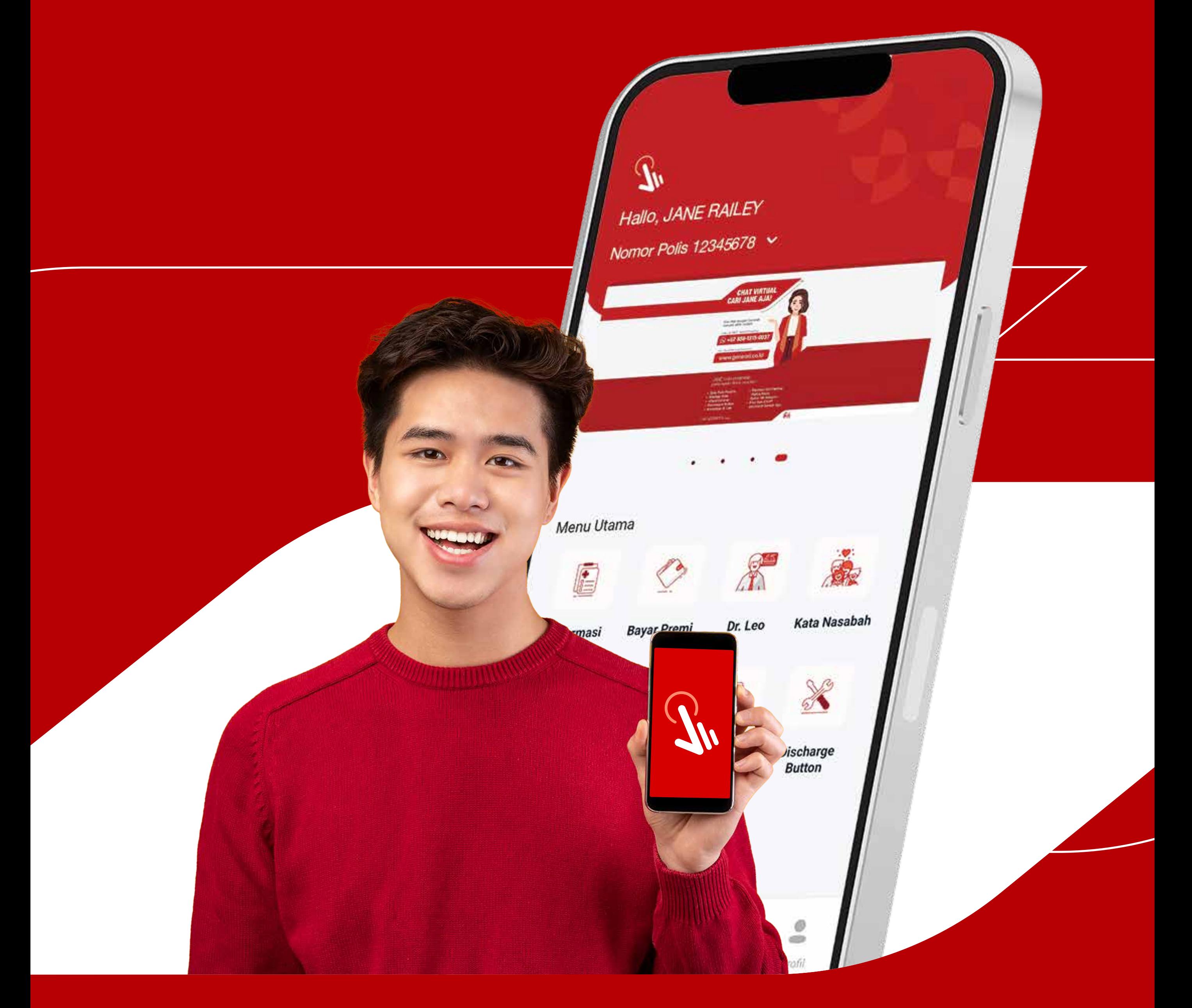

Klik tombol Ajukan Klaim **Baru** untuk melakukan pengajuan klaim.

## Pada Halaman Utama, pilih menu **Klaim.**

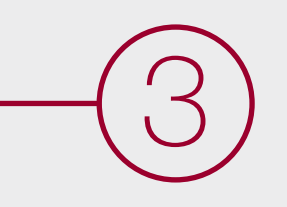

#### Catatan:

Pastikan Polis Anda dalam keadaan Aktif.

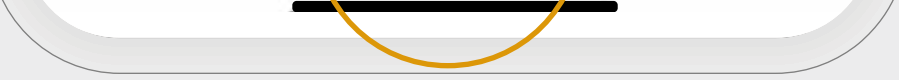

#### Ver 2.0 | INDIVIDU | 2023

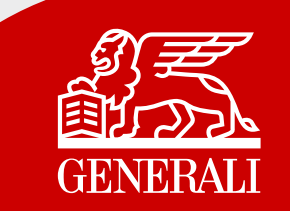

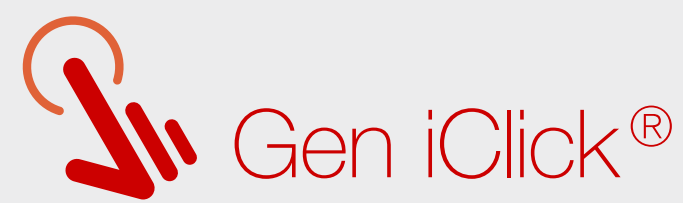

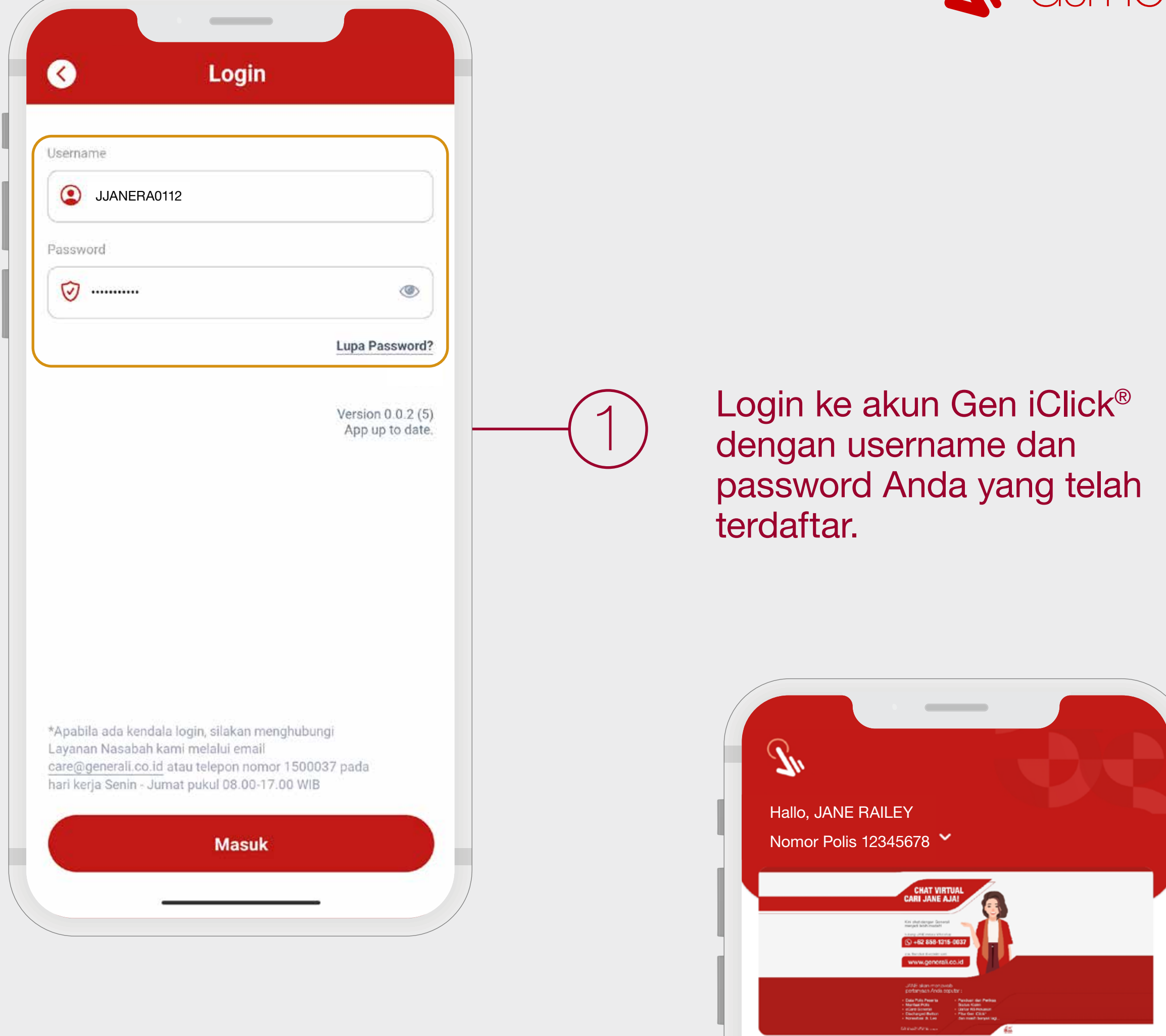

Menu Utama

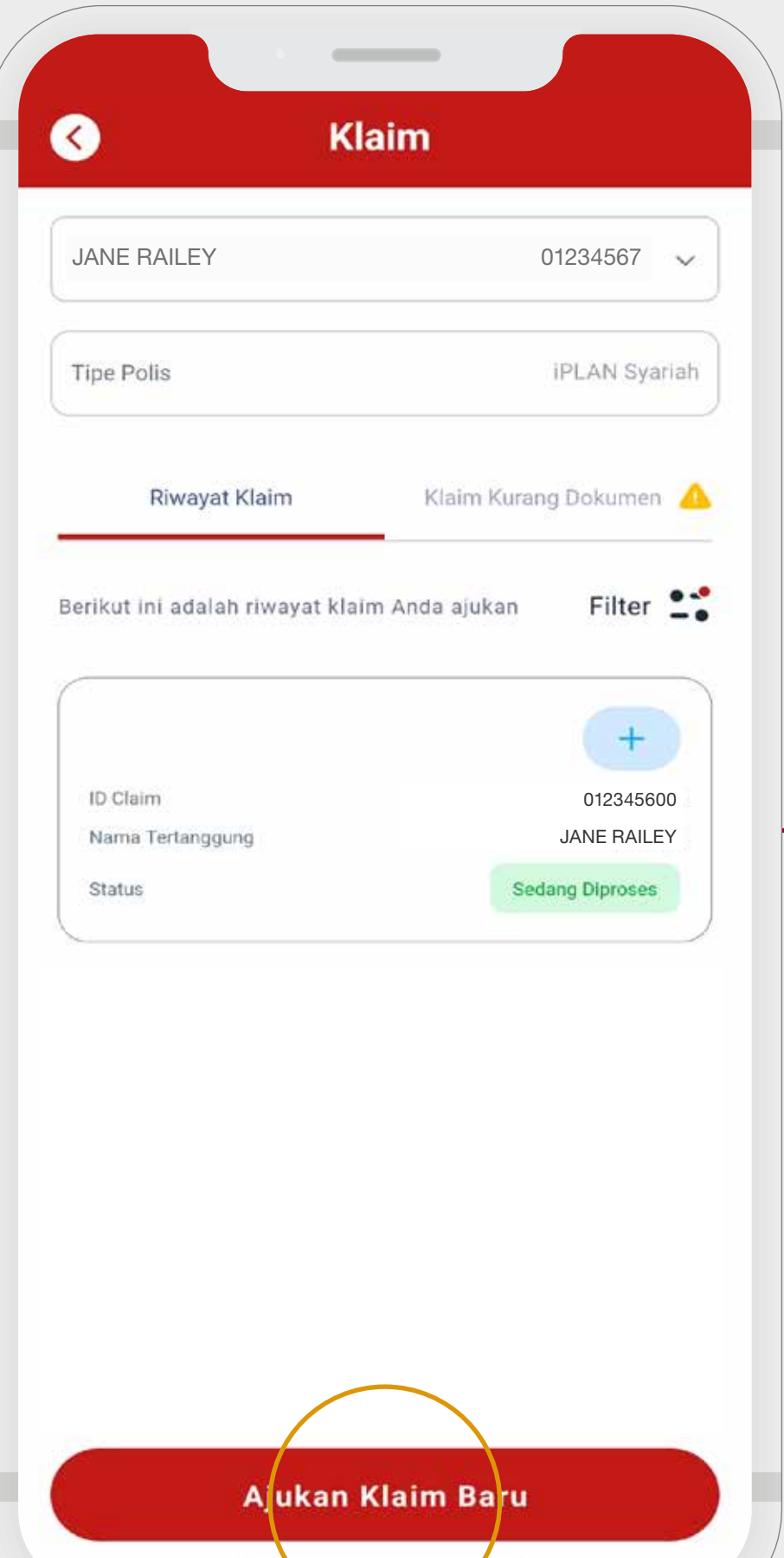

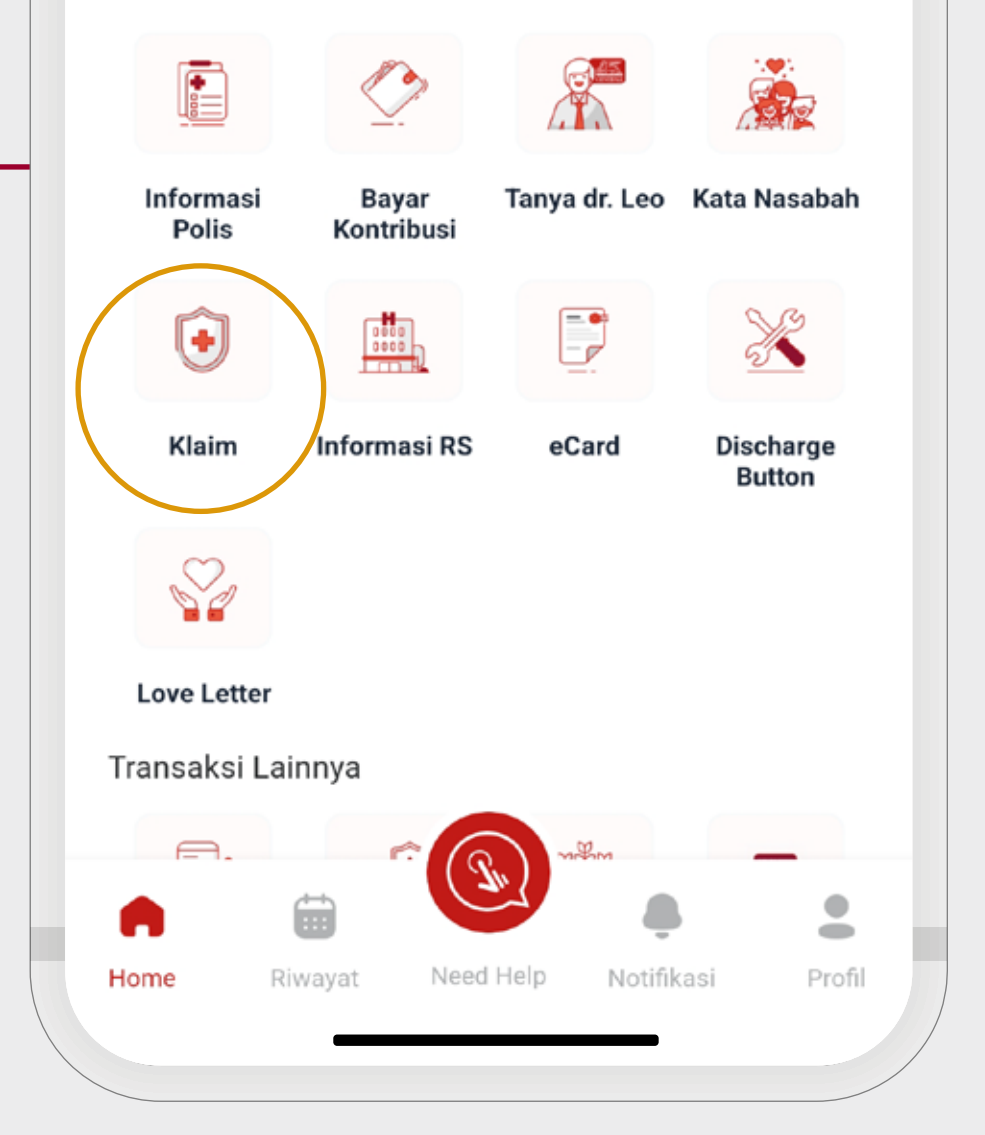

#### Ver 2.0 | INDIVIDU | 2023

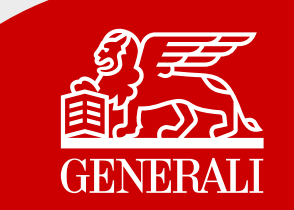

### Selamat! Pengajuan Klaim Anda berhasil dilakukan.

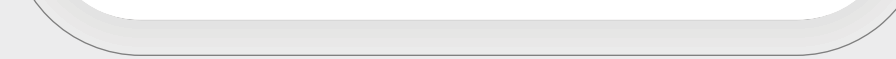

Kembali Ke Riwayat Klaim

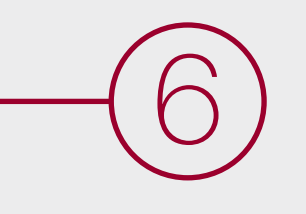

Lengkapi Tanggal Perawatan dan unggah dokumen pendukung yang diperlukan dengan klik tanda <sub>[+1]</sub>

Pastikan data dan dokumen pendukung sudah terunggah dengan benar, kemudian klik Ajukan Klaim.

Dokumen pendukung dapat diunggah dengan ukuran file maksimal 2 MB.

5

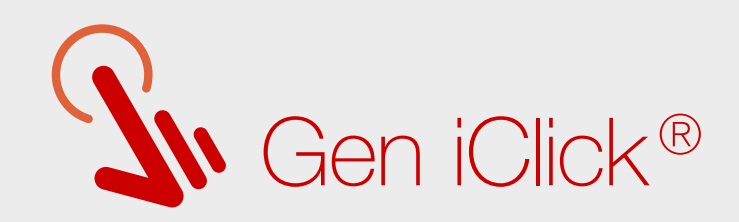

Pilih Nomor Polis dan Tertanggung yang akan melakukan klaim.

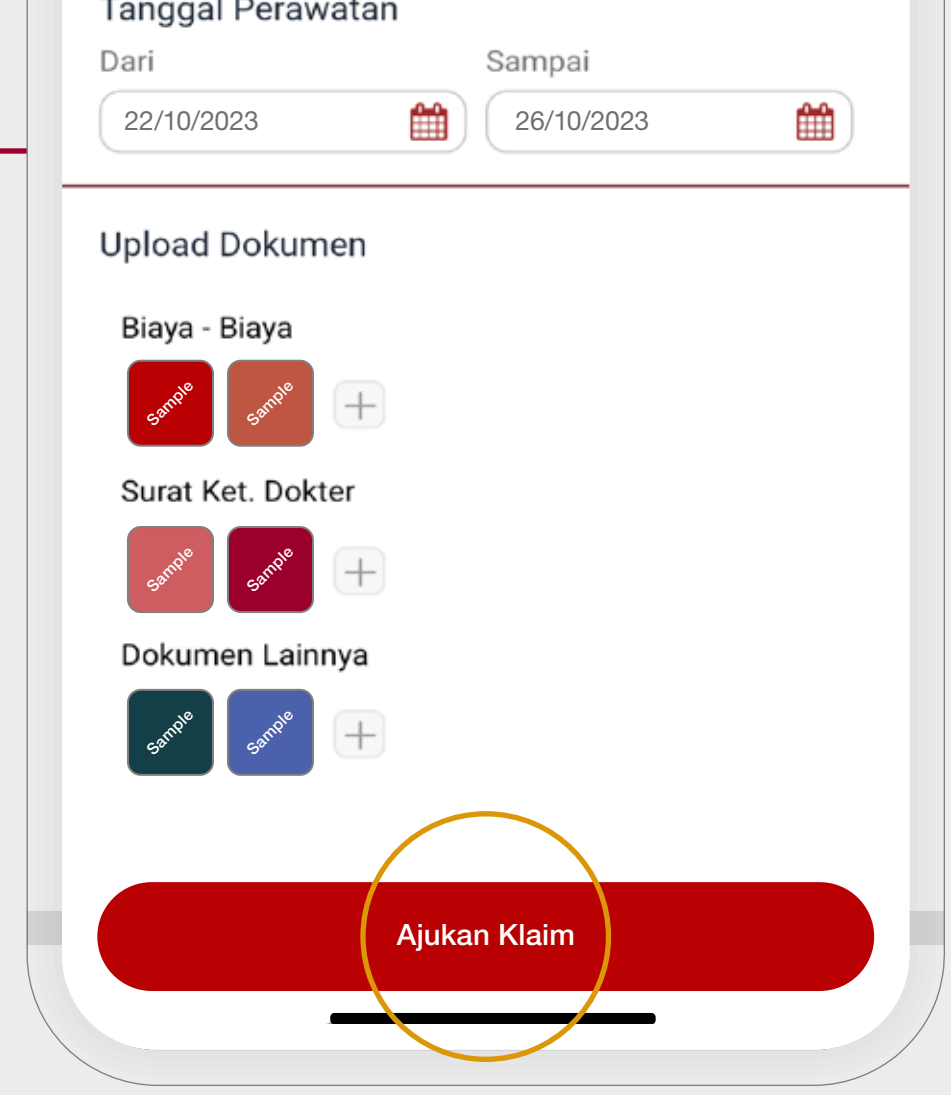

#### Catatan:

4

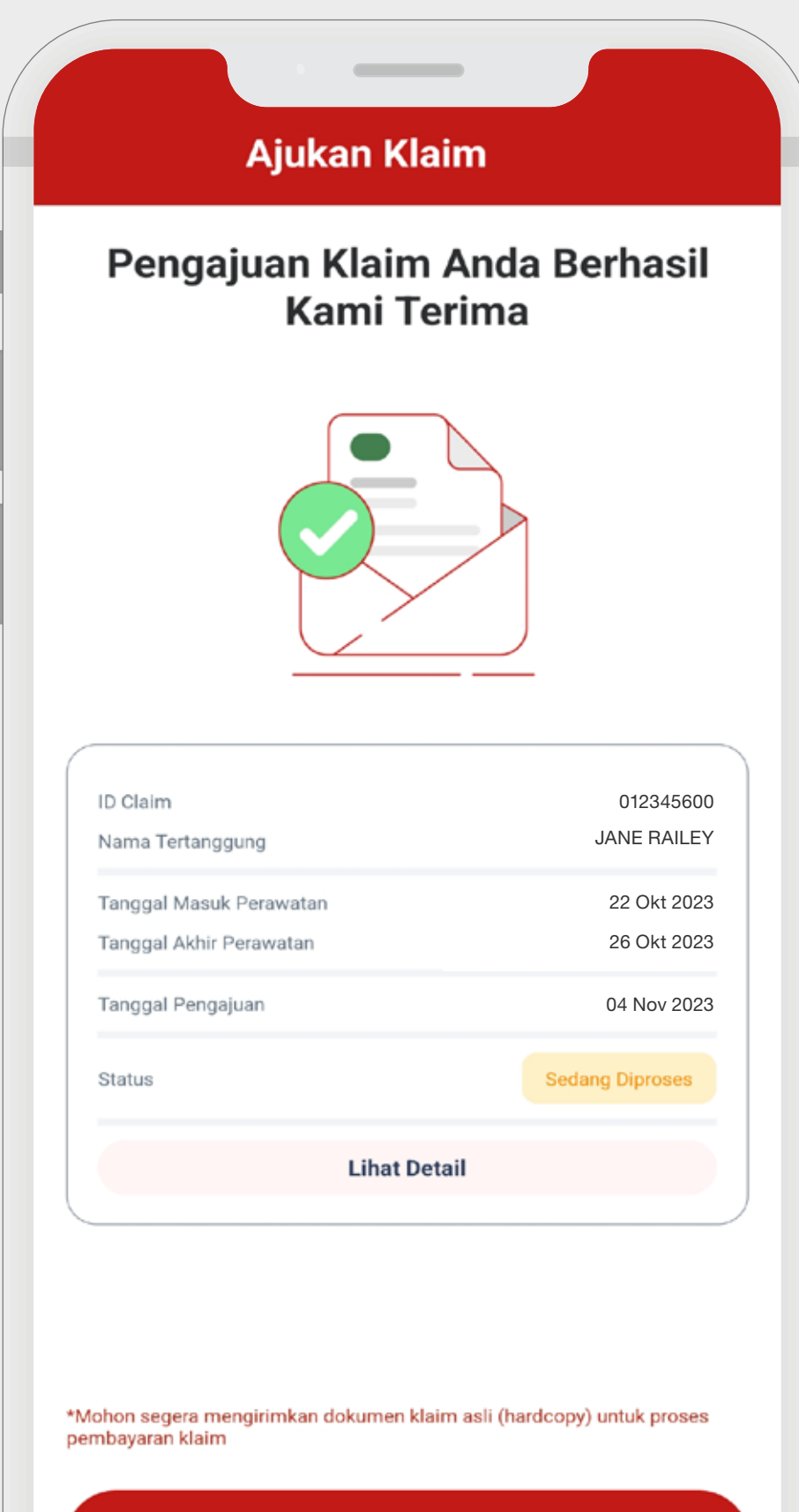

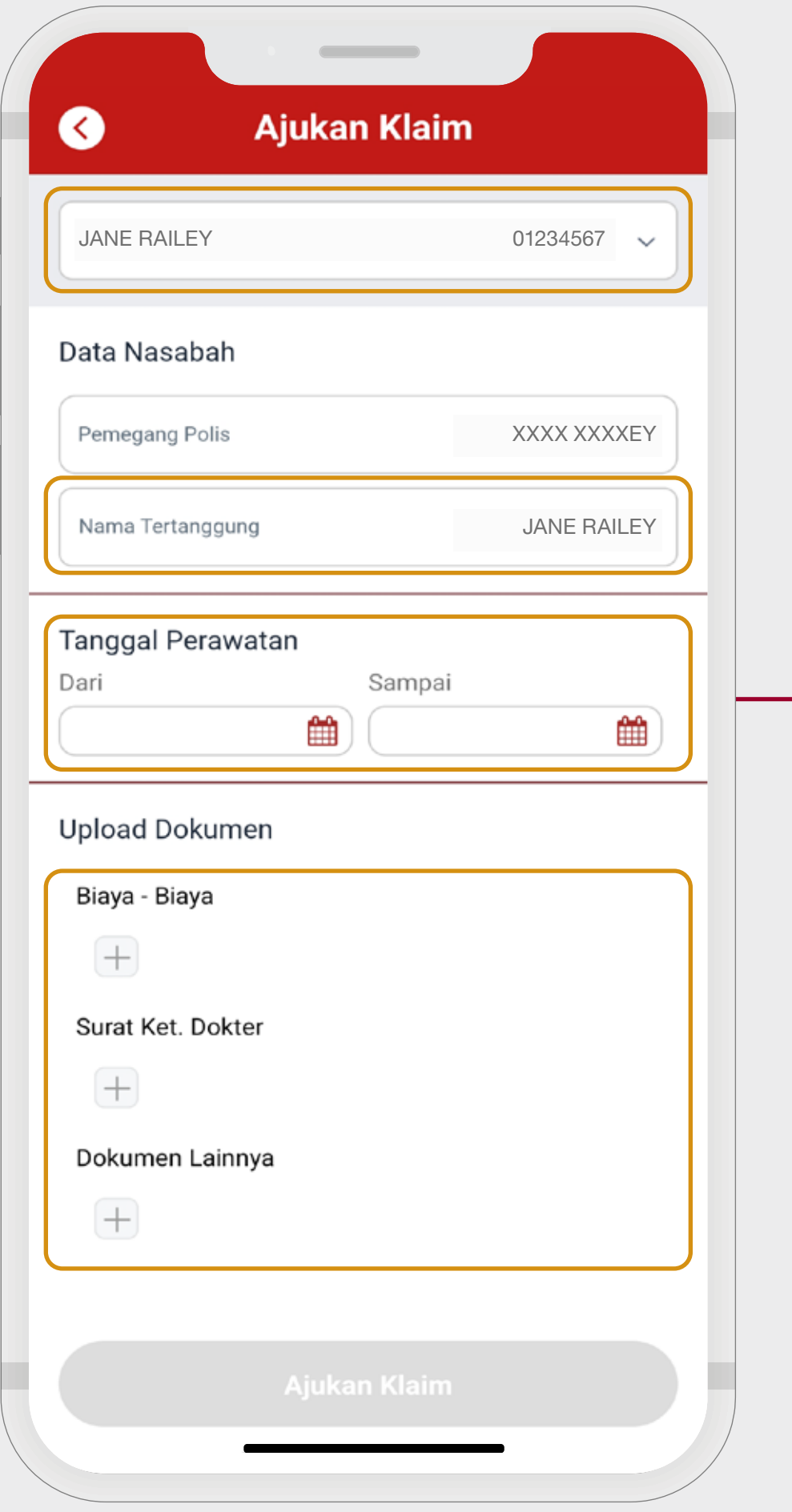

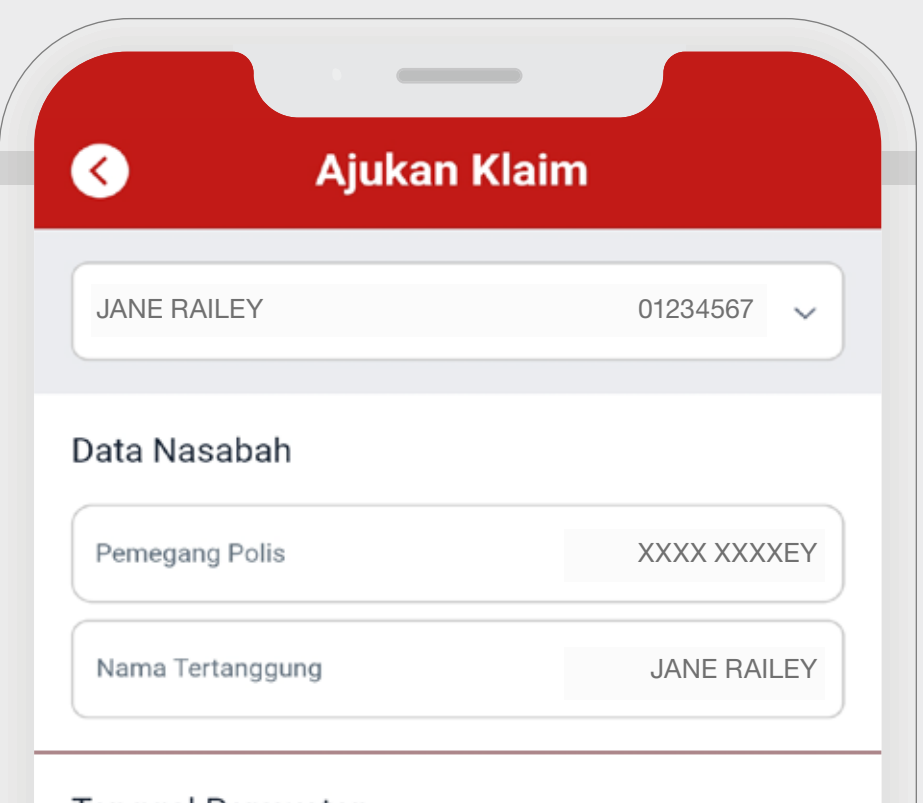

#### Ver 2.0 | INDIVIDU | 2023

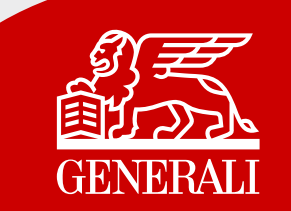

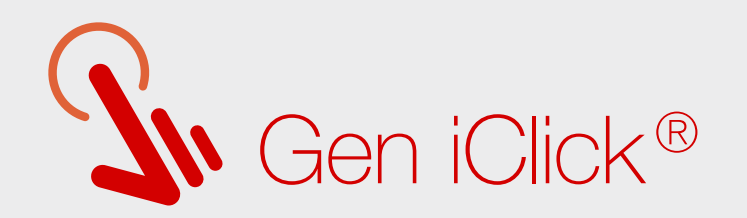

## Mencari Daftar Rumah Sakit Rekanan

Anda bisa dengan mudah mengetahui semua lokasi Rumah Sakit rekanan Generali Indonesia.

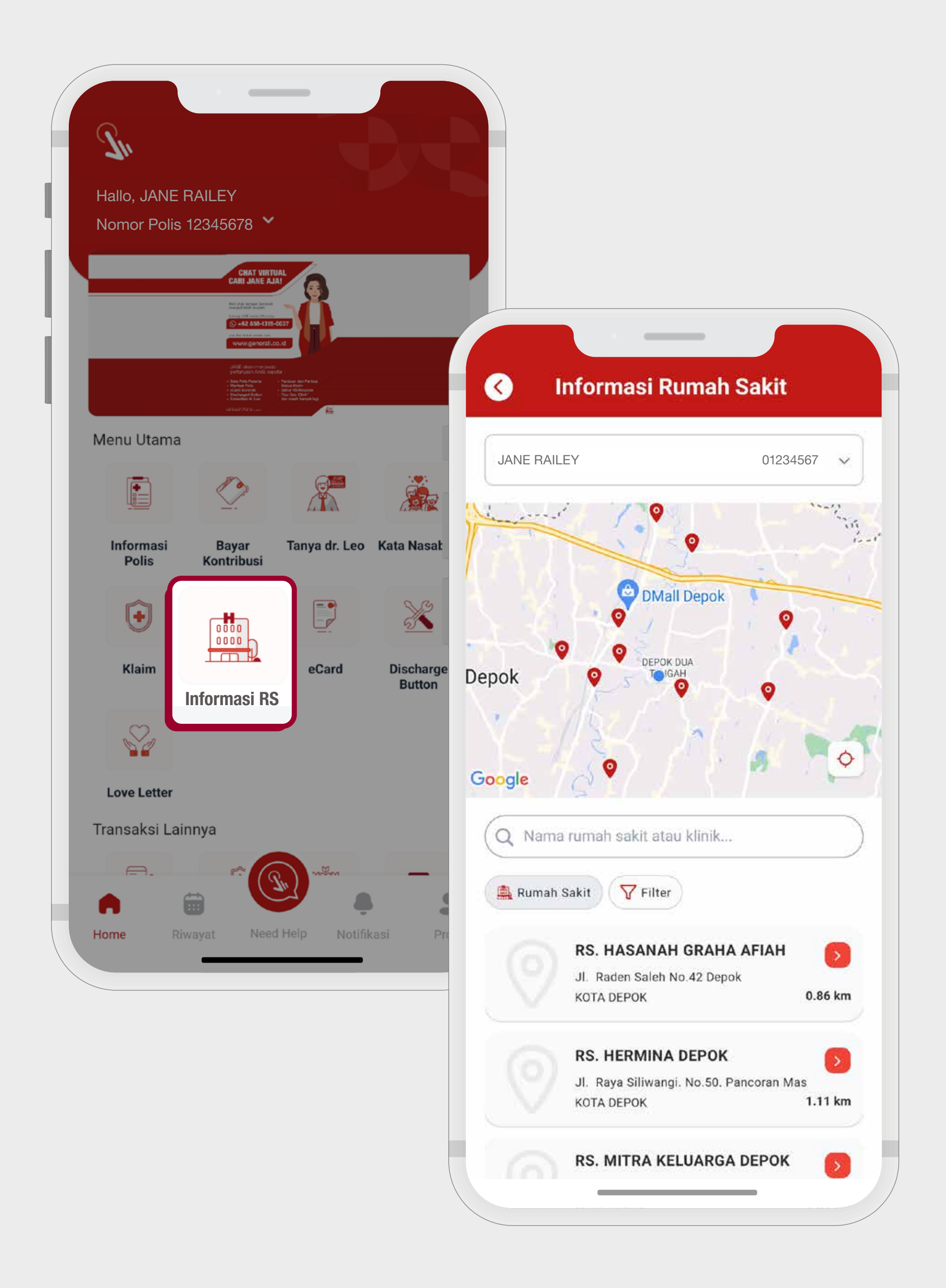

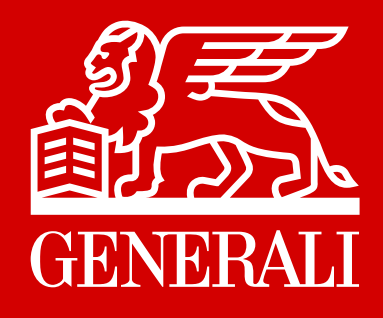

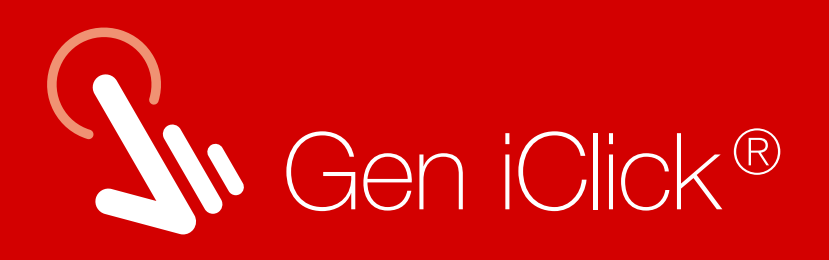

# Explore Gen iClick® Sekarang Juga!

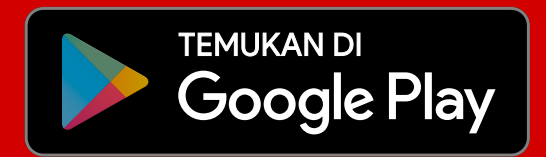

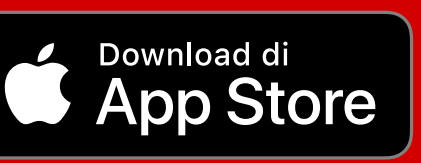

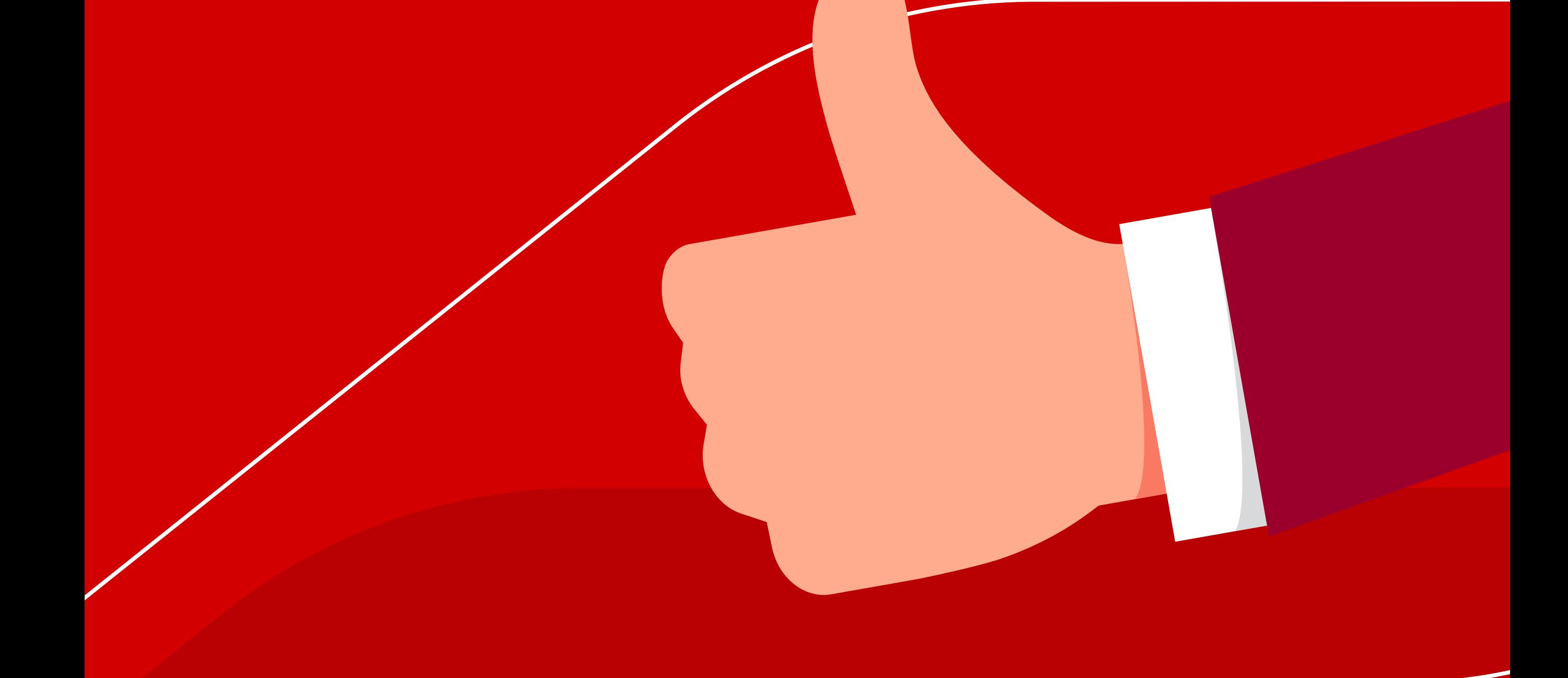

#### PT Asuransi Jiwa Generali Indonesia berizin

#### dan diawasi oleh Otoritas Jasa Keuangan diawasi di awal diawasi dengan generali.co.id

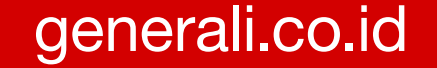

15000-37 atau care@generali.co.id Untuk mendapatkan bantuan, hubungi Layanan Nasabah Generali